#### この作業手順は、必ずトレーニングの受講に使用する PC、および、トレーニングを受講する場所 (ネットワーク)で行ってください。

特に、会社内のイントラネットからアクセスされる場合、通信ポート (RDP ポート:49152~65535) の制限により、演習が実施できない 事象が発生しております。ご受講いただく環境からテストしていただくことが重要です。下記手順を実行できない場合、オンライン環境での ハンズオン演習が行えないため、コースのキャンセルをお申し付けください。

## 内容

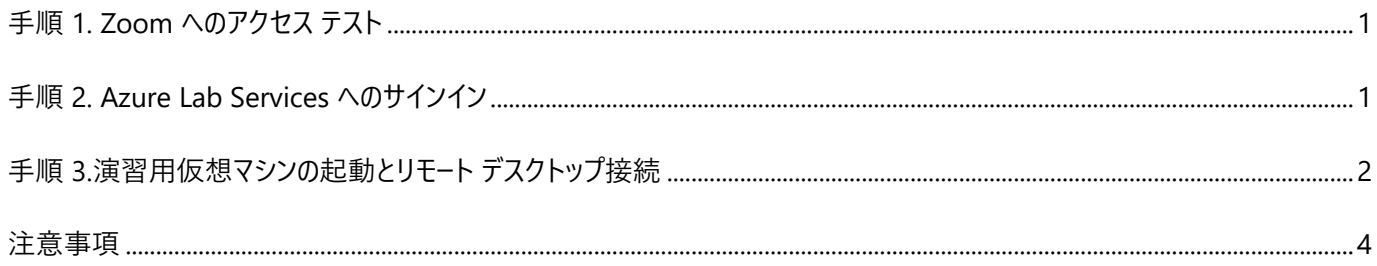

# ご準備いただくもの

- ⚫ オープンなインターネット環境に接続できる PC 環境
- ⚫ 本手順書

#### <span id="page-1-0"></span>**手順 1. Zoom へのアクセス テスト**

- 1. トレーニング受講で使用する PC から Web ブラウザーを起動します。
- 2. Zoom [テスト](https://support.zoom.us/hc/ja/articles/115002262083/) [サイト](https://support.zoom.us/hc/ja/articles/115002262083/) [\(h](https://support.zoom.us/hc/ja/articles/115002262083/)ttps://support.zoom.us/hc/ja/articles/115002262083/)にアクセスし、指示に従って接続テス トを行います。

※ 受講当日の接続コードおよびパスワードは、別途ご案内いたします。

#### <span id="page-1-1"></span>**手順 2. Azure Lab Services へのサインイン**

- 1. Azure の オ ン ラ イ ン ラ ボ 環 境 (Azure Lab Services) に 接 続 す る た め、Web ブ ラ ウ ザ ー を 起 動 して [https://labs.azure.com](https://labs.azure.com/) [に](https://labs.azure.com/)アクセスします。
- 2. [**サインイン**] ページが表示されますので、以下のテスト接続用アカウントを使用してサインイン操作を行います。
	- ⚫ ユーザー名:**labsvcuser-000@edifist20outlook.onmicrosoft.com**
	- ⚫ パスワード:**Pa\$\$w0rd1234%**

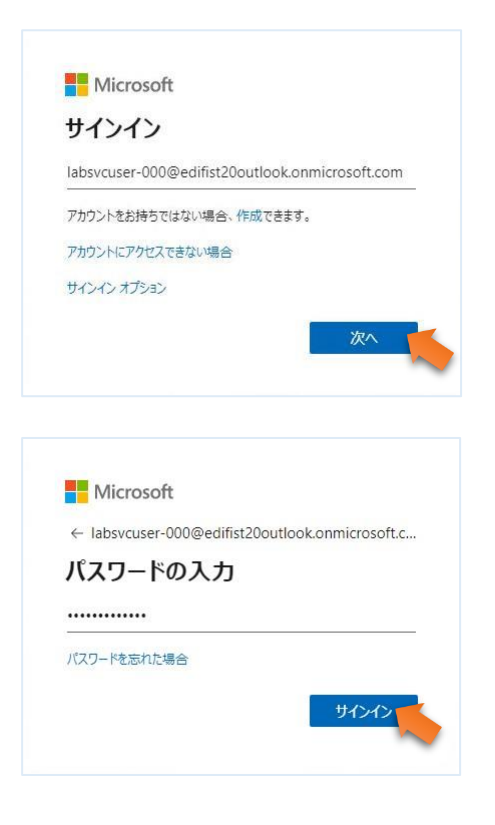

### <span id="page-2-0"></span>**手順 3. 演習用仮想マシンの起動とリモート デスクトップ接続**

- 1. サインインに成功すると **Azure Lab Services** の画面が開き、[**自分の仮想マシン**] が表示されます。
- 2. 接続テスト用仮想マシンを起動するために、表示画面の左下にある、[**停止**] スイッチボタンをクリックします。

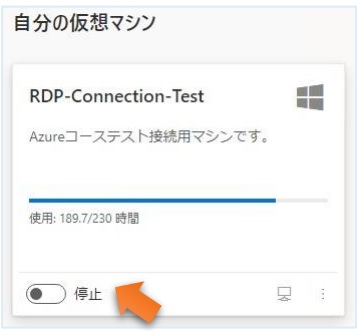

⇒ スイッチボタンの表示が [**停止**] から [**実行中**] に変わります。

※スイッチボタンが、既に [**実行中**] になっている場合は、この手順をスキップしてください。

3. スイッチボタンが [**実行中**] に変更されたことを確認し、右下の PC アイコンをクリックします。(PC アイコンにカーソルを合わせる と、[**仮想マシンに接続する**] というポップアップが表示されます)

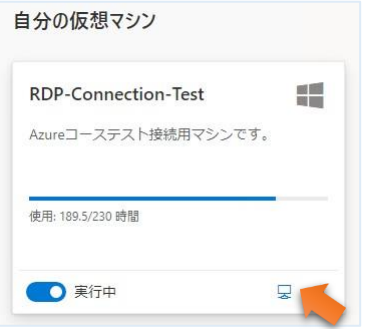

⇒**RDP-Connection-Test** という名前の RDP 接続ファイルが、ダウンロードされます。

4. ダウンロードされた RDP 接続ファイルをクリックして開きます。

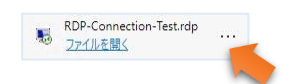

5. [**リモート デスクトップ接続**] で [**このリモート接続の発行元を識別できません。接続しますか?**] が表示されたら、[**接続**] ボタン をクリックします。

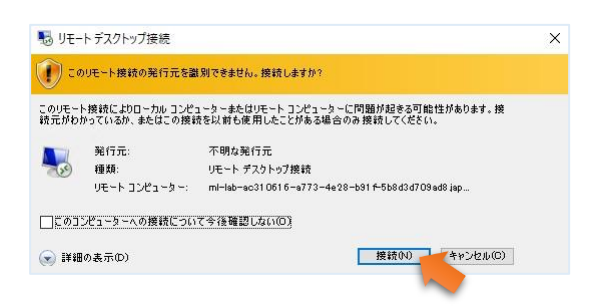

- 6. [**資格情報を入力してください**] が表示されますので、以下のアカウントを設定してサインインします。
	- ユーザー名 : student
	- ⚫ パスワード:**Pa55w.rd2005!**

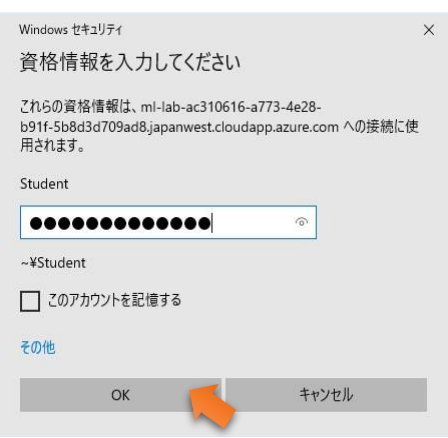

7. 「**このリモート コンピューターの ID を識別できません。接続しますか?**」 というメッセージが表示されたら、[**はい**] ボタンをクリック します。

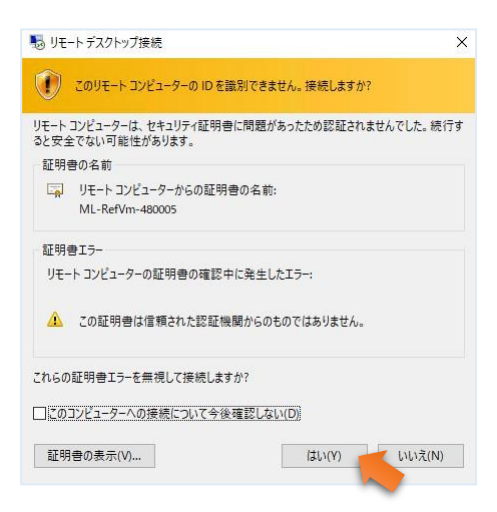

- 8. リモート デスクトップ接続の画面が表示されれば、Windows 仮想マシンへの RDP 接続のテストは成功です。
- 9. リモート デスクトップ接続のウィンドウを閉じます。
- 10. 「**リモート セッションは切断されます**」 というメッセージが表示されたら、[**OK**] ボタンをクリックします。

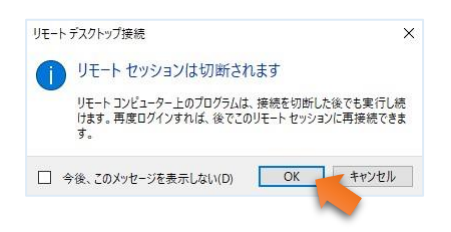

⇒ Azure Lab Services の画面に戻ります。

11. Azure Lab Services の画面にある、自分の仮想マシンの [**実行中**] ボタンをクリックし、ステータスを [**停止**] に変更します。

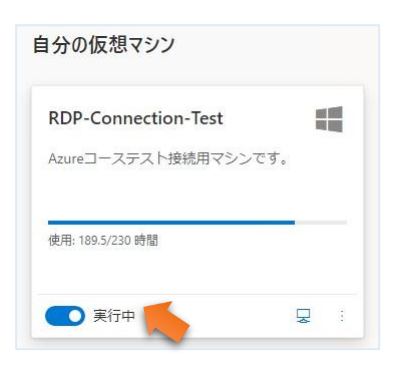

12. 仮想マシンが [**停止しています…**] という状態で Web ブラウザーは、閉じても大丈夫です。

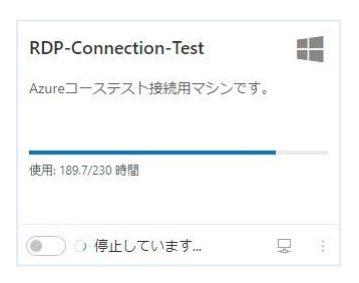

#### <span id="page-4-0"></span>**注意事項**

- 追加の PC モニター、または、2 台目の PC やタブレット デバイスをご用意いただくことを強く推奨いたします。これは、講師側の画 面を表示しながら、演習作業やチャット操作を行っていただくためです。
- ⚫ なお、Zoom 用と演習用で別々の PC を使用される場合、演習環境からも Zoom チャット操作を行っていただく場合があるた め、研修で使用されるすべての PC から Zoom への接続をテストしておくことを推奨します。
- Mac PC をご利用の方は、以下の Mac 用 「Microsoft Remote Desktop」 アプリをご利用ください。 <https://pc-karuma.net/mac-app-microsoft-remote-desktop-10/>